| New Employee Bank for DD       |                                     |                                                   |  |  |
|--------------------------------|-------------------------------------|---------------------------------------------------|--|--|
| On your Home page click on the | e Menu on the left side of the page |                                                   |  |  |
|                                |                                     |                                                   |  |  |
| Click on the Pay widget        | Pay                                 |                                                   |  |  |
|                                | Payment Elections                   |                                                   |  |  |
| Click on Payment Elections     |                                     |                                                   |  |  |
| Click Add Add                  |                                     |                                                   |  |  |
|                                | Preferred Payme                     | nt Method                                         |  |  |
|                                | Expense Direct Deposit *            | × Direct Deposit - Electronic :=<br>Disbursements |  |  |
|                                | Regular Payroll *                   | × Direct Deposit - Pavroll                        |  |  |

The Preferred Payment Method will auto populate

At this point you will enter your routing, bank name and account number and click on checking or savings

## Account Information

| Account Nickname (optional | )                      |
|----------------------------|------------------------|
| Routing Transit Number     | *                      |
| Bank Name                  | *                      |
| Bank Identification Code   |                        |
| Account Type               | * O Checking O Savings |
| Account Number             | *                      |
| Click Ok when done         | ок                     |

This will route to payroll to be approved in order for it to go to the bank and verify the information

G:\ADMIN\PAYROLL\WORKDAY\WD\_POWERPOINTS-FUNDAMENTALS TRAINING BOOKS\RM POWER POINTS\TO UPDATE OR ADD A BANK ACCOUNT.DOCX 10/27/2022

## To update a bank account

| Remember your main bank accourt | nt goes to both Payroll and Accounts R | eceivable even if | <u>you add a bank</u> |
|---------------------------------|----------------------------------------|-------------------|-----------------------|
| On your Home page click on the  | e Menu on the left side of the page    |                   |                       |
| ,                               | A                                      |                   |                       |
|                                 |                                        |                   |                       |
| Click on the Pay widget         | Pay                                    |                   |                       |
|                                 | Payment Elections                      |                   |                       |
| Click on Payment Elections      |                                        |                   |                       |

To <u>update</u> the bank and/or account number click on the Edit button under Accounts

|                                      | Accounts 2 items         |                        |              |                |                |  |  |
|--------------------------------------|--------------------------|------------------------|--------------|----------------|----------------|--|--|
|                                      | Country                  | Bank Name              | Account Type | Account Number |                |  |  |
|                                      | United States of America | Jpmorgan Chase Bank Na | Checking     |                | Edit<br>Remove |  |  |
| On the next screen make your changes |                          |                        |              |                |                |  |  |
|                                      | Account Informatic       |                        |              |                |                |  |  |
| Account Nickname (optional)          |                          |                        |              |                |                |  |  |

| Routing Transit Number   | * |  |  |
|--------------------------|---|--|--|
| Bank Name                | * |  |  |
| Bank Identification Code |   |  |  |
| Account Type             | * |  |  |
|                          |   |  |  |
| Account Number           | * |  |  |

Click ok when done

This will update both the Expense Direct Deposit and the Regular Payroll Direct Deposit

This will route to payroll to be approved in order for it to go to the bank and verify the information

## To Add a second Bank Account

If you want to Add a second bank account and want to split funds, first click the Add button under

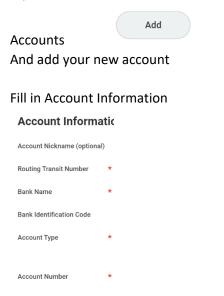

Once you have done that under your Payment Elections area and click on the Edit button on the Regular Payroll line ONLY

| Payment Elections 2 items |                 |                          |  |  |         |      |
|---------------------------|-----------------|--------------------------|--|--|---------|------|
|                           | Regular Payroll | Direct Deposit - Payroll |  |  | Balance | Edit |
|                           |                 |                          |  |  | Yes     |      |

This is where you split your bank accounts

Click on the + button to add a row

This will bring in a blank row that you will need to use your drop downs to fill in.

| ÷ | ▲ ▲ | <br> |  | Balance Amount 0 |
|---|-----|------|--|------------------|
|   |     |      |  |                  |

| United States of America 🗵 🛛 📃 | × USD … ∷ | × Direct Deposit - Payroll ··· ⋮ | $\times$ Savings := | O Balance         |
|--------------------------------|-----------|----------------------------------|---------------------|-------------------|
|                                |           |                                  |                     | Amount     100.00 |

Before clicking done if this is the second account you need to move it above the one that has Balance on it so that it is the second account touched. Click ok when done

This will route to payroll to be approved in order for it to go to the bank and verify the information

## Please verify your Payment Elections match what you are trying to change after you save/submit to Payroll.

Payment Elections 3 items
Payment Elections

| Рау Туре | Payment Type | Account | Account Number | Distribution |
|----------|--------------|---------|----------------|--------------|
|          |              |         |                |              |